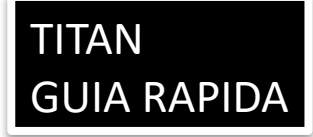

#### Usar Board Layout: 16CH

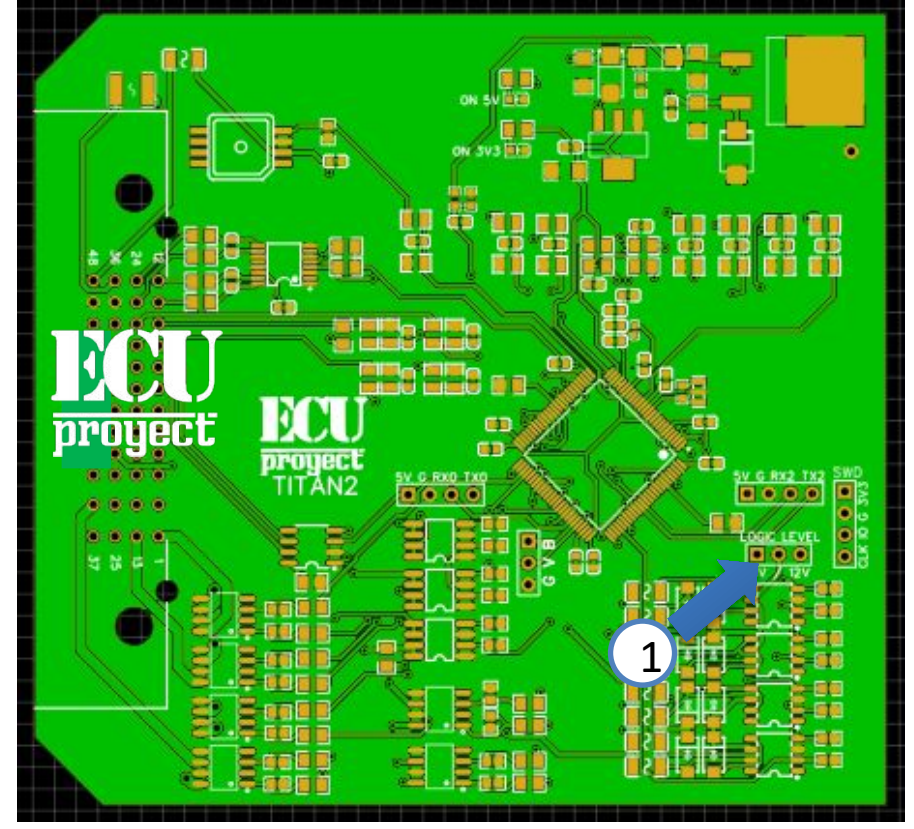

### **Jumpers (selectores)**

1.- Selector para elegir salidas de ignicion a 5V o 12V

La ECU viene en modo VR, para conectar un sensor hall solo hay que **colocar una resistencia de Pullup! Colocar una resistencia de Pullup! Tarjeta VR INTEGRADA** 

12V.- alimentacion para ECU (normalmente a switch) GND.- tierra, la tierra es comun para sensores, y demas dispositivos 5V.- Salida de 5V para sensores (TPS, MAP) INJ1- INJ8.- Bancos de inyeccion 1 a 8

IGN1 – IGN8.- Bancos de ignicion 1 a 8

FLX.- entrada para sensor Flex Fuel (contenido de etanol)

IAT.- sensor de temperatura de entrada de aire

CLT.- sensor de temperatura de anticongelante

TPS.- sensor de posicion de cuerpo de aceleracion

LNCH.- entrada para activar launch control (SE ACTIVA CON GND DE LA MISMA ECU)

O2.- entrada para sensor de oxigeno (wideband con controlador o narrowband directo)

O2\_2.- entrada para segundo sensor de oxigeno (wideband con controlador o narrowband directo)

VSS.- entrada digital configurable (nitro, velocidad, etc)

BRO.- entrada para sensor Barometrico (MAP de 1 bar)

VR1+.- entrada de sensor de cigueñal o CKP tipo OPTICO o HALL (agregar pullup) tambien configurable como VR pulso positivo

VR2+.- entrada de sensor de arbol o CAM tipo OPTICO o HALL tambien configurable como VR pulso positivo

VR1-.- solo se usa en caso de configurar sensor de cigueñal como tipo VR, esta es la entrada de pulso complementario negativo

VR2-.- solo se usa en caso de configurar sensor de arbol como tipo VR, esta es la entrada de pulso complementario negativo

FAN 1,2.- salidas para ventilador de radiador (usar con relevador)

FP.- salida para bomba de combustible (usar con relevador)

TACH.- salida para tacometro

Idle1.- salida para valvula ralenti (de 2 cables)

BST.- salida para valvula Boost Control

VVT, VVT2.- salida para arbol variable

Map interno de 4bar

# **TITAN** GUIA RAPIDA

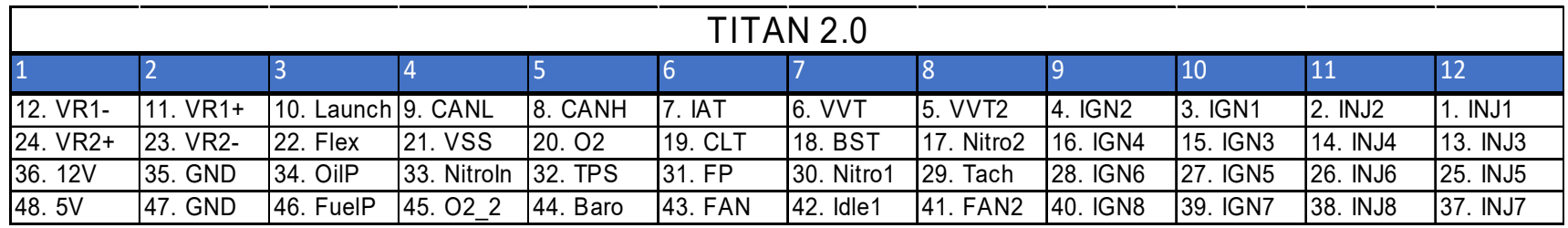

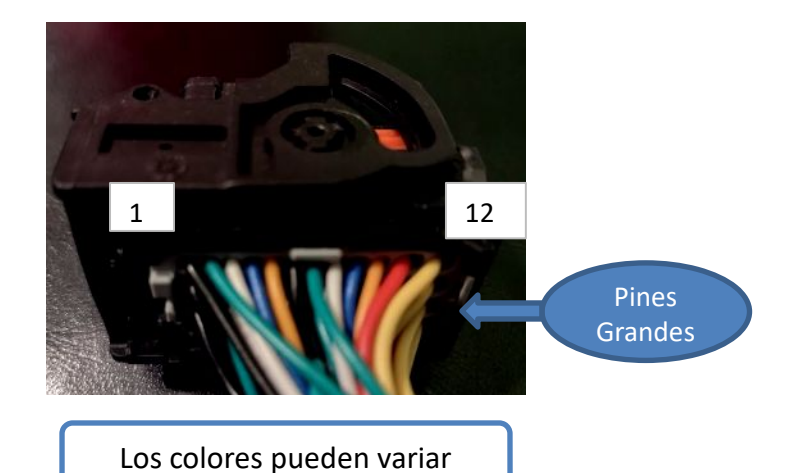

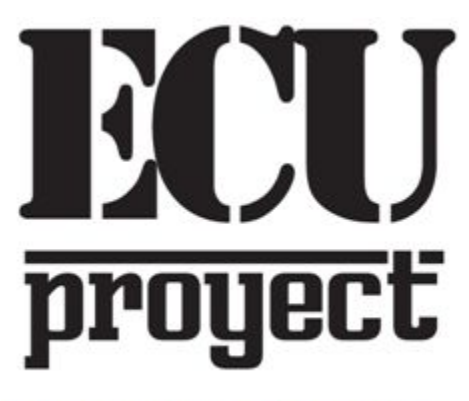

www.facebook.com/ProyectECU/

#### **ADVERTENCIA**

**No grabar tunes o archivos de megasquirt en esta ECU, esta ecu NO ES MEGASQUIRT, no es clon de megasquirt tampoco. Por lo que grabar un tune incompatible hara que la ecu no sincronize tiempo y ocurran fallas.**

**RECOMENDACION: Sigue el Tutorial1 y los archivos de drive virtual para conectarte a la ECU y hacer el Hardware test! Realiza esto antes de instar la ECU !** 

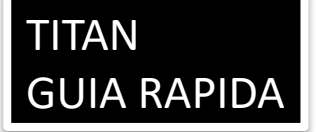

# GUIA RAPIDA | Como asignar entradas o salidas extras?

Algunos menus tienen algo llamado "pin", esto sirve para asginar esta funcion a otra salida disponible

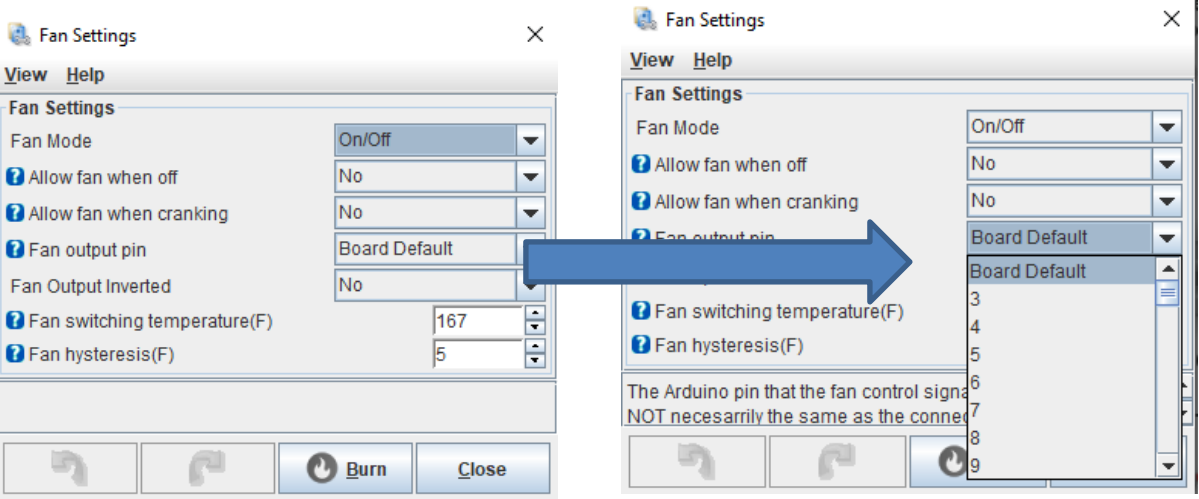

Usa esta tabla para saber que pin tiene cada salida reasignable

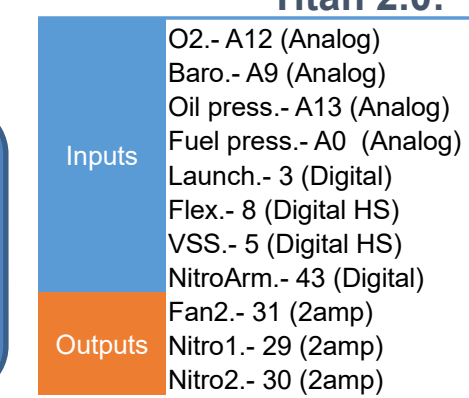

## **Titan 2.0:**

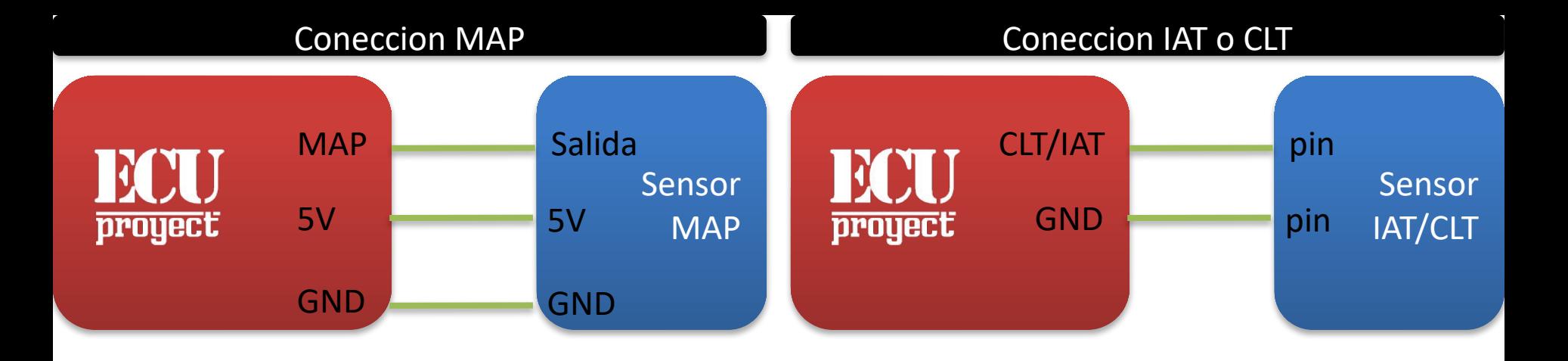

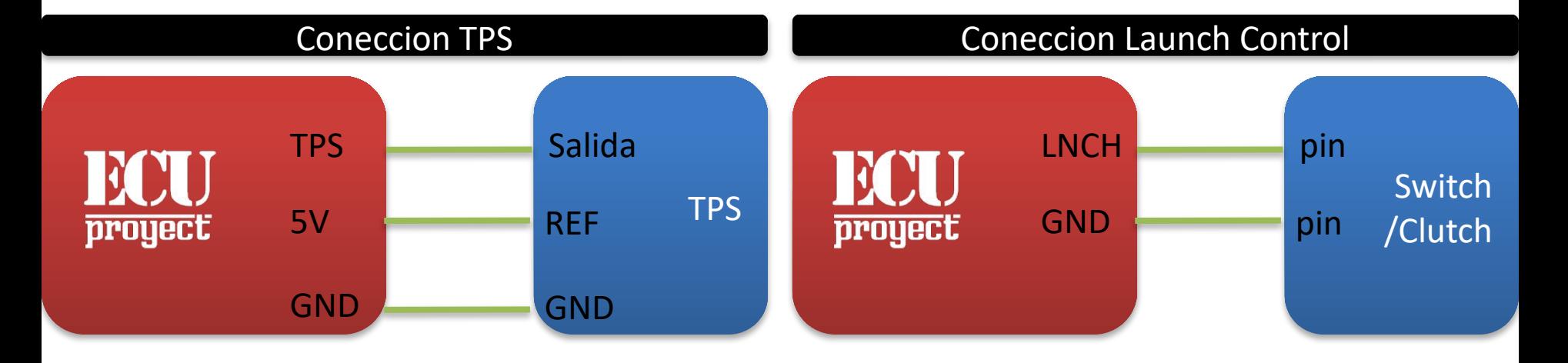

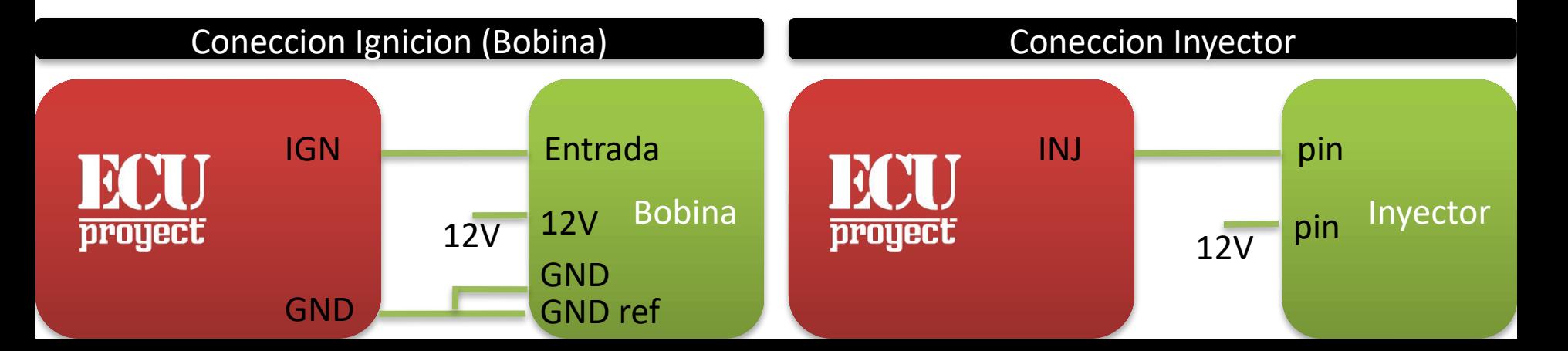

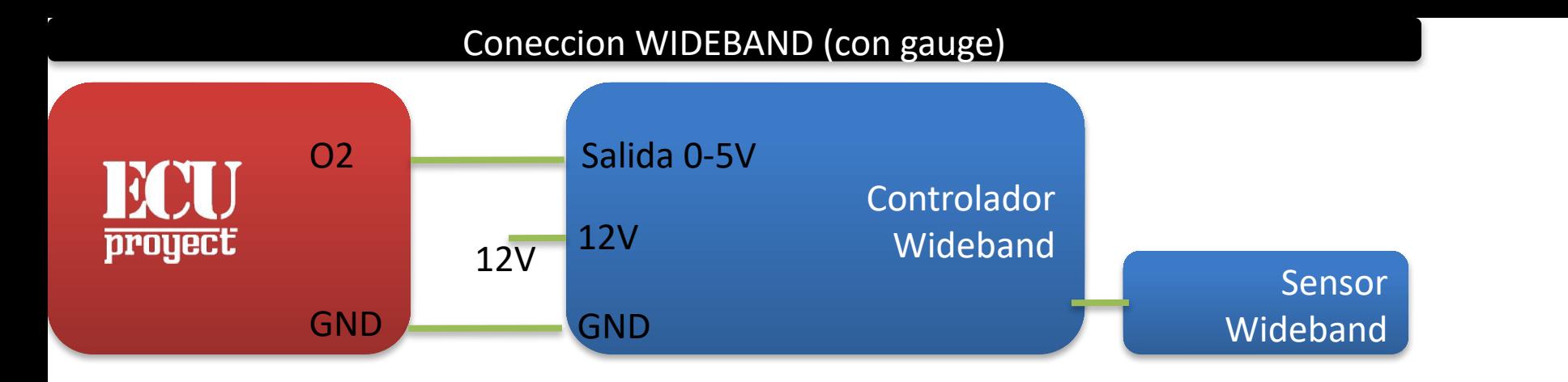

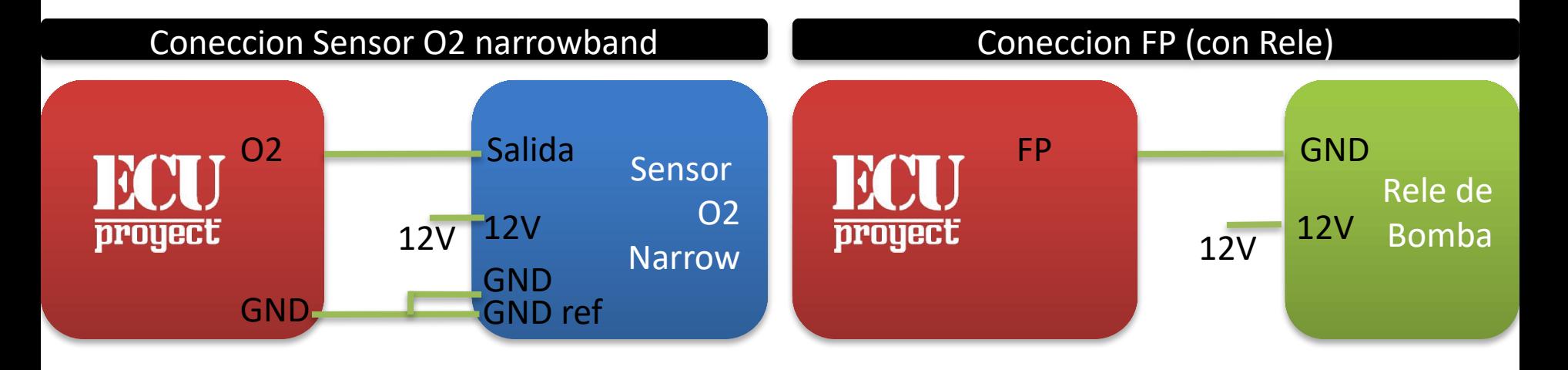

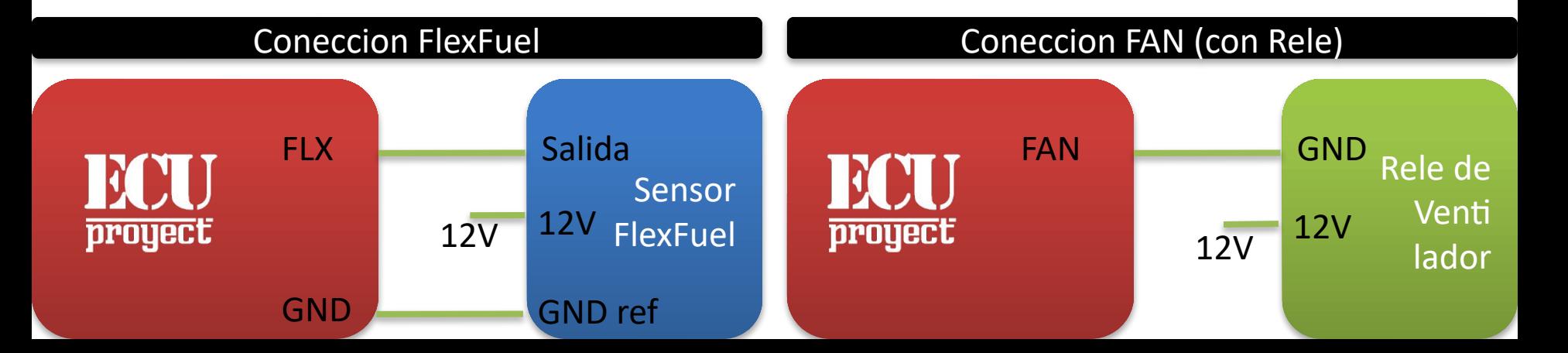

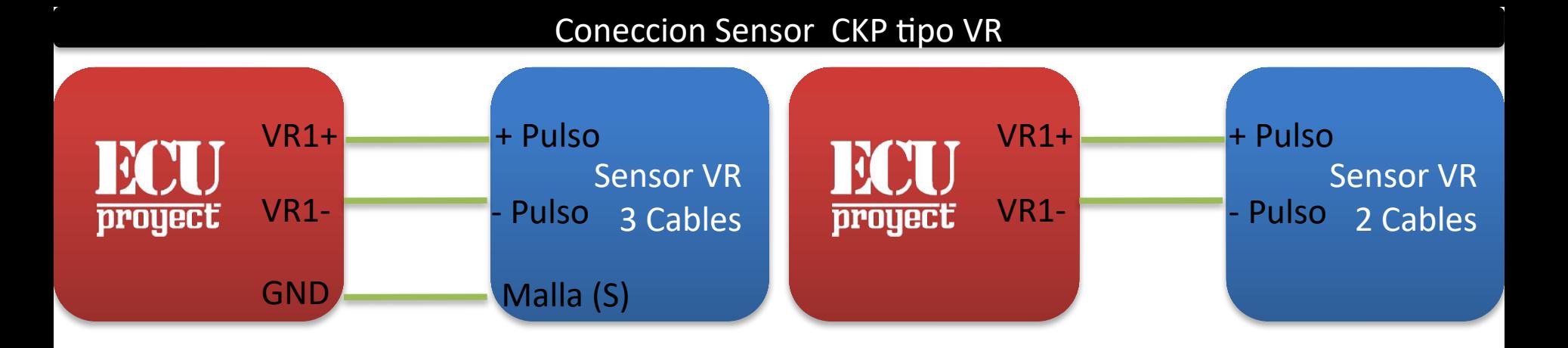

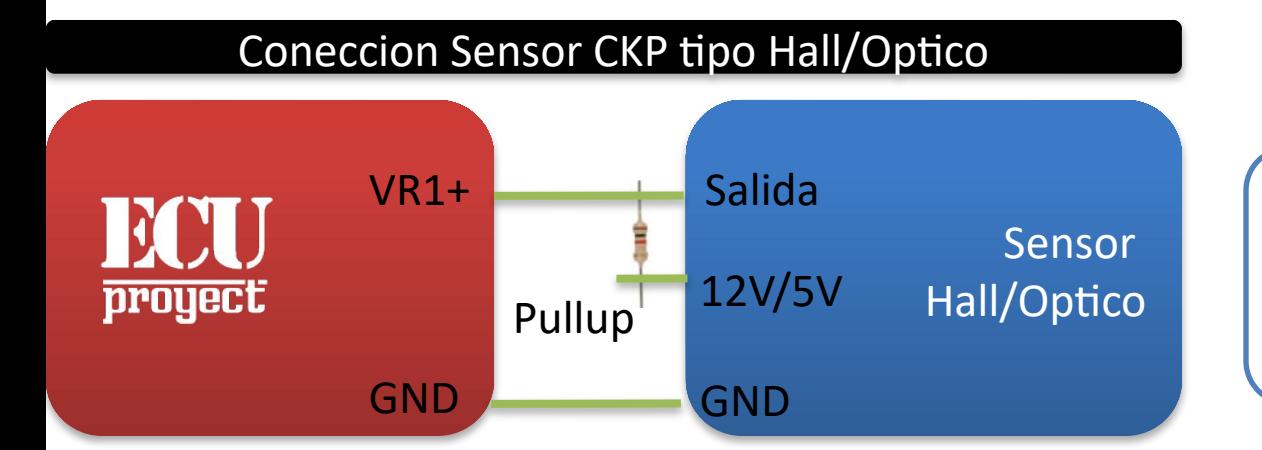

Pullup: Resistencia de 1k a 10k. No todos los Hall requieren Pullup (por ejemplo algunos de LS)

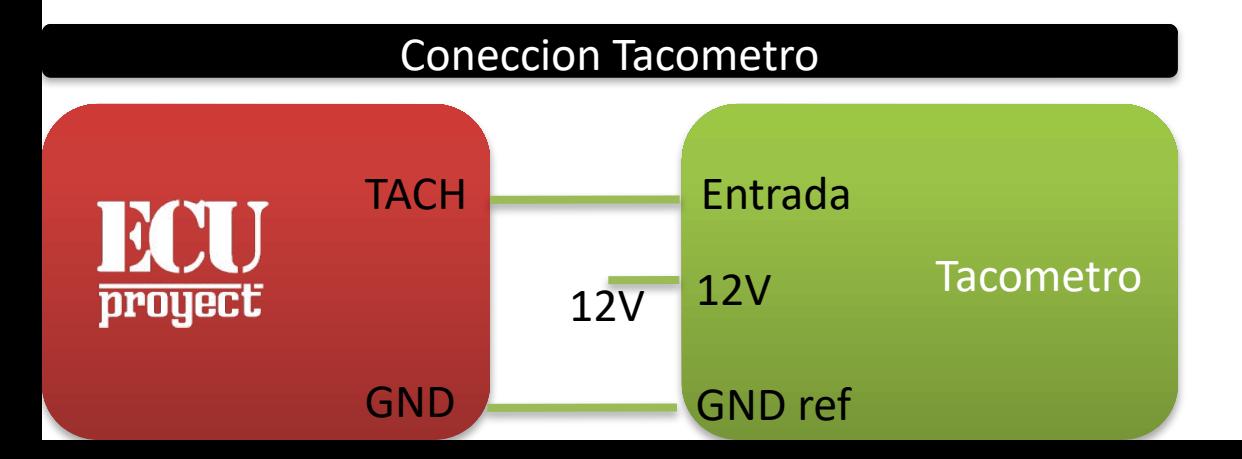

Existen sensores VR de 2 cables y de 3 cables, en el caso de los de 2 cables es facil conectarlos, pero para el de 3 existe confusion por que tenemos un cable que no tiene senal y puede provocar fallos.

Para encontrar cual es el par de senales se ocupa un multimetro para medir ohms. Se toma un par de pines y se coloca el multimetro, si la resistencia es infinta entonces, tenemos que estamos tomando un pin de senal y un pin de malla

Cambiamos de pines hasta que nos de una resistencia de entre 0.8k ohm a 1.5k ohm.

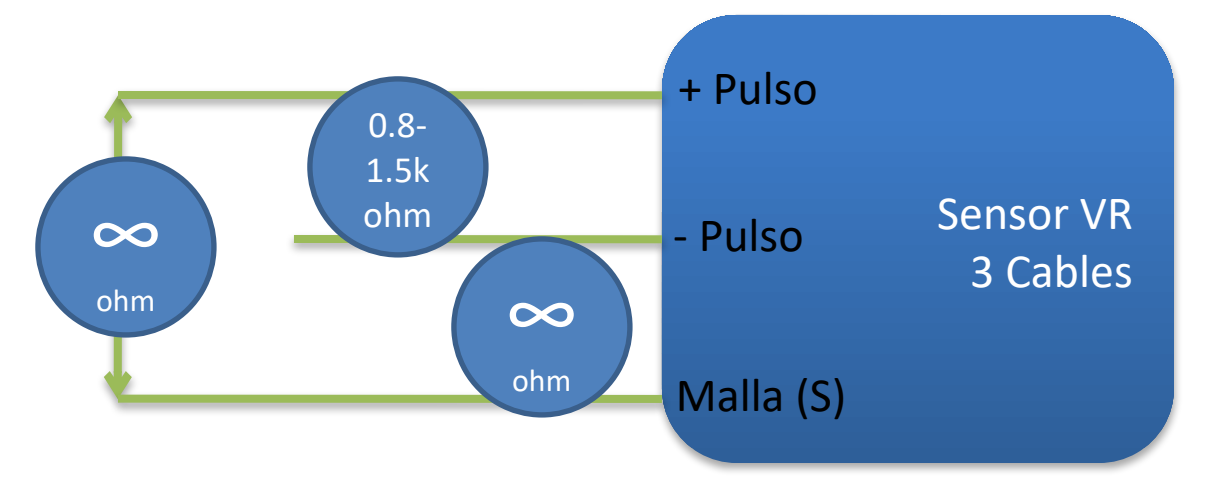

# Tipos de bobinas

Existen 2 tipos de bobinas, esta pequeña guia nos puede indicar que tipo de bobinas tenemos.

En general se puede resumir a que si la bobina o coil pack tiene 12v y GND, es bobina Smart, si solo tiene 12v O GND (solo uno de los dos) entonces es bobina Dumb.

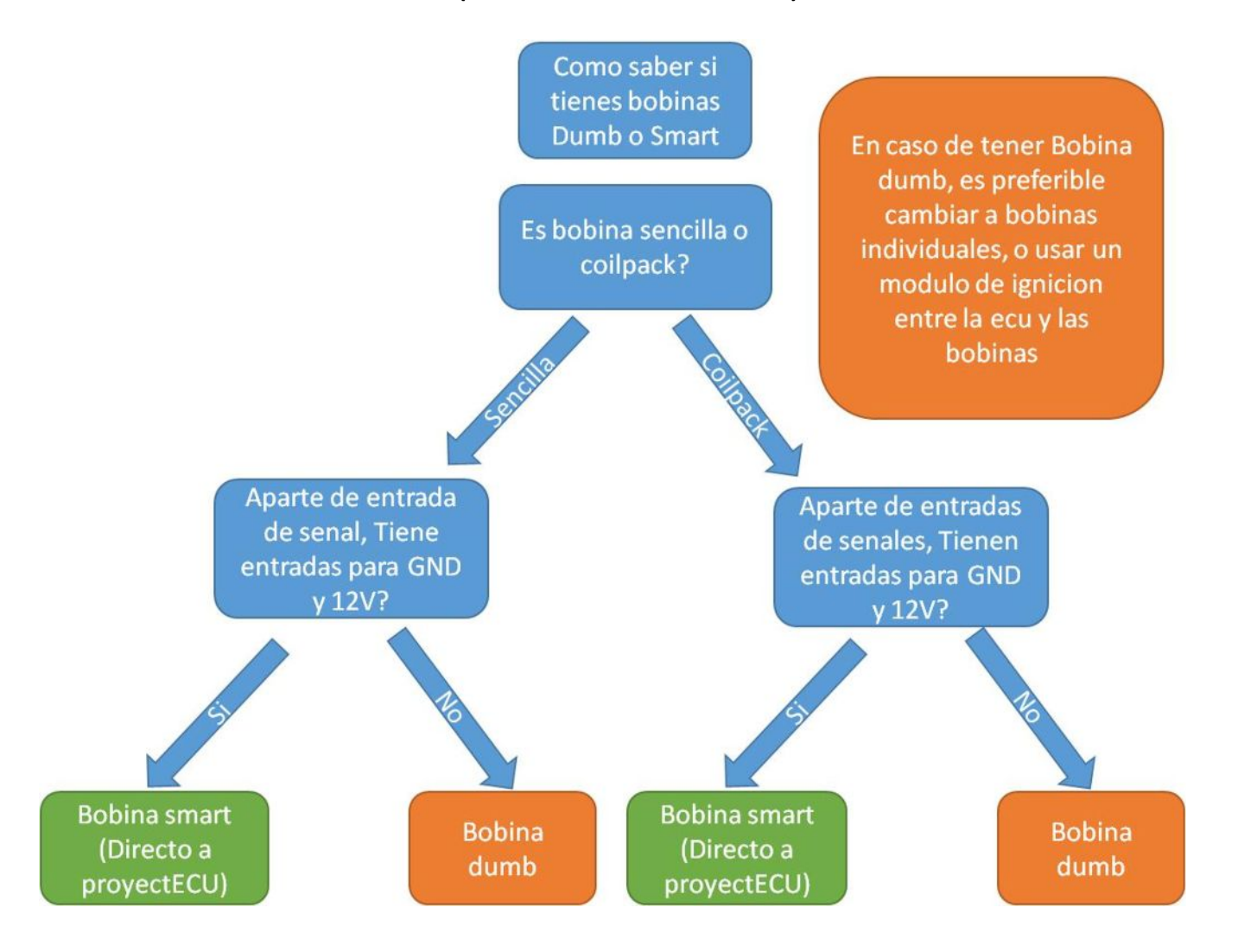

# Conexión de Tierras

La conexión de tierras es MUY importante, una mala conexión puede provocar perdida de

comunicación con la ECU, sensores con variación de voltaje, o hasta daño en cableado.

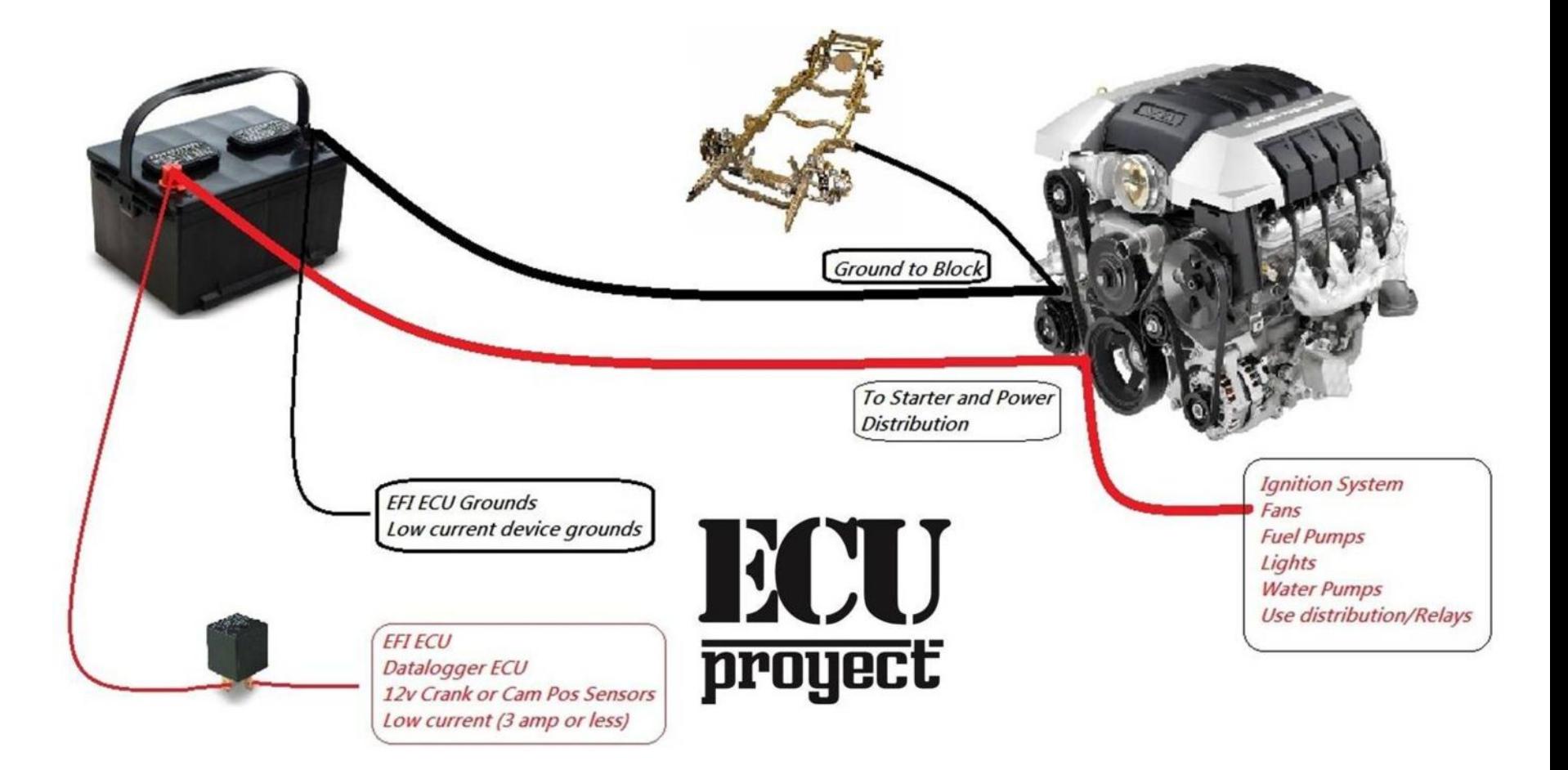

# Conexión WB

La conexion de senal analoga de Wideband existe en 2 maneras dependiendo de tu kit wideband, aqui mostramos 2 ejemplos tomando WB aem:.

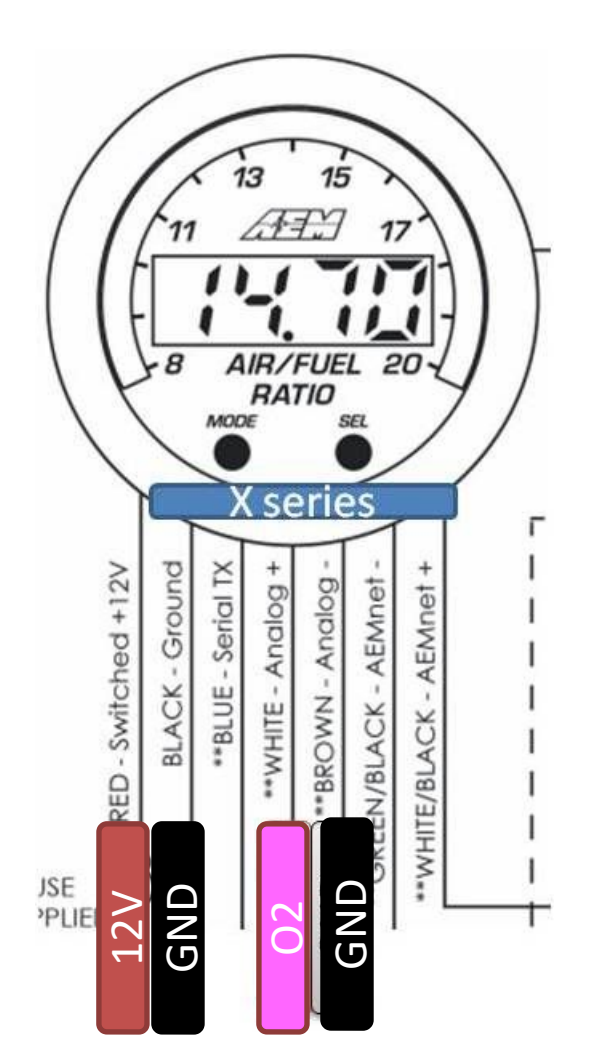

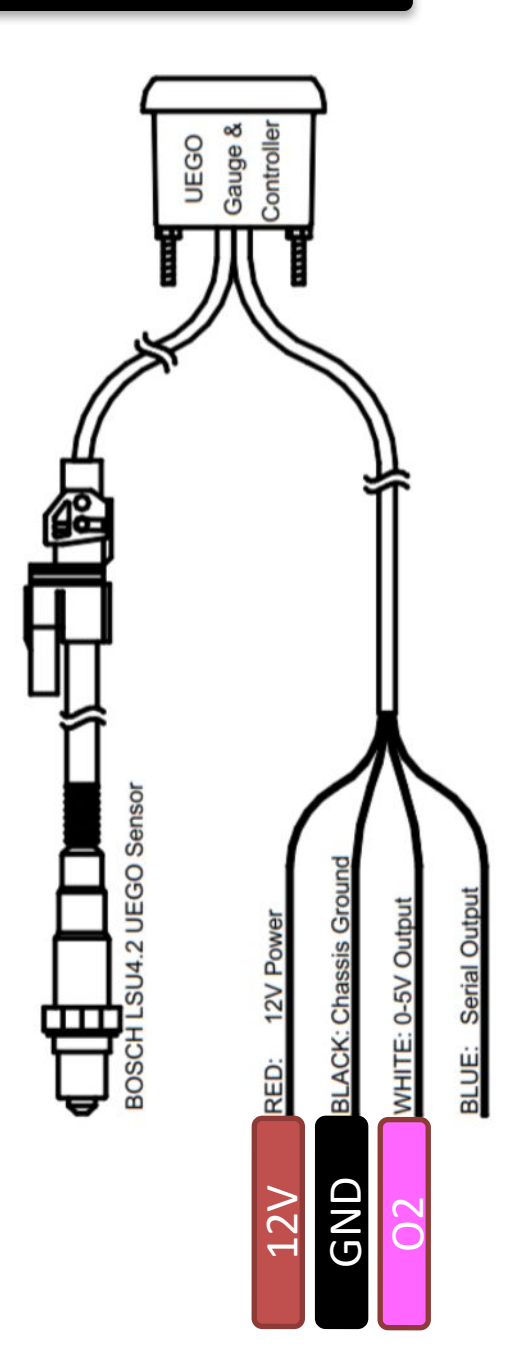

# **Uso de Bluetooth (si esta disponible)**

- 1. Encender la ECU
- 2. En el dispositivo android ir a la seccion bluetooth, buscar y dale conectar a el dispositivo "ProyectECU", el pin es: 1111
- 3. En el dispositivo Android ir a la Play Store y buscar "RealDash"
- 4. Instalar la APP realdash
- 5. Una vez instalado hay que abrir realdash y configurar en su panel, Conections "ADD", Source "Speeduino", Type "Bluetooth", Bluetooth "ProyectECU", Settings "Serial 3" y DONE.
- 6. Ya podemos disfrutar de datos en Dash.

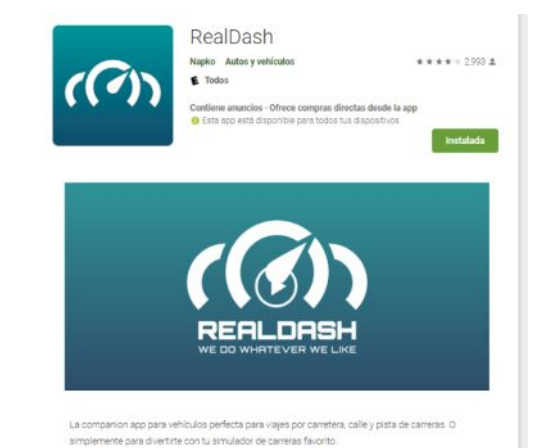

Disponible Tutorial en video: ProyectECU.com/descargas

**Tutorial como conectarse a ProyectECU Bluetooth desde cell/tablet**

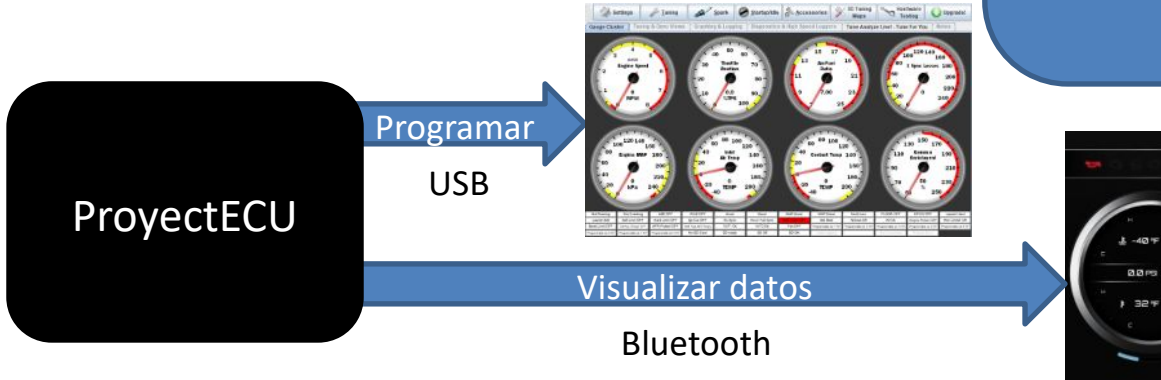

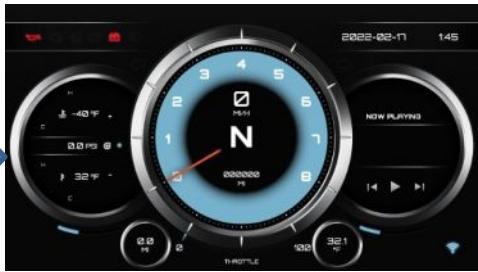